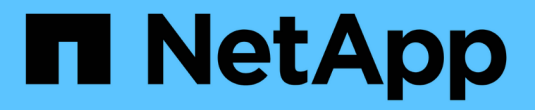

### 設定**LDAP over TLS** ONTAP 9

NetApp June 19, 2024

This PDF was generated from https://docs.netapp.com/zh-tw/ontap/smb-admin/export-copy-self-signedroot-ca-certificate-task.html on June 19, 2024. Always check docs.netapp.com for the latest.

# 目錄

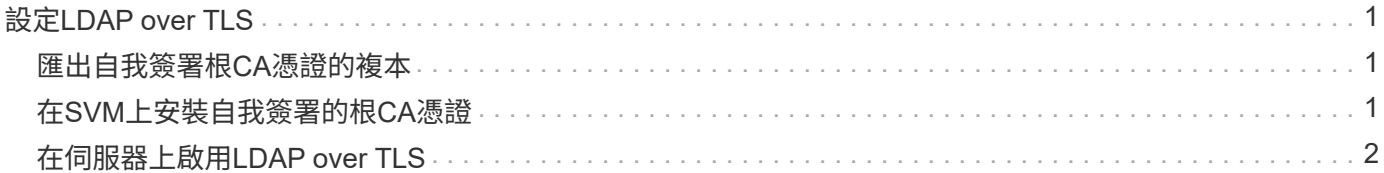

# <span id="page-2-0"></span>設定**LDAP over TLS**

### <span id="page-2-1"></span>匯出自我簽署根**CA**憑證的複本

若要使用LDAP over SSL/TLS來保護Active Directory通訊安全、您必須先將Active Directory憑證服務的自我簽署根CA憑證複本匯出至憑證檔案、然後將其轉換成Ascii文字 檔。這個文字檔是ONTAP 由SITALL用來在儲存虛擬機器(SVM)上安裝憑證。

開始之前

Active Directory憑證服務必須已針對CIFS伺服器所屬的網域進行安裝和設定。如需安裝及設定Active Director憑 證服務的相關資訊、請參閱Microsoft TechNet程式庫。

["Microsoft TechNet](http://technet.microsoft.com/en-us/library/)[程式庫:](http://technet.microsoft.com/en-us/library/) [technet.microsoft.com"](http://technet.microsoft.com/en-us/library/)

步驟

1. 取得中網域控制站的根 CA 憑證 .pem 文字格式。

["Microsoft TechNet](http://technet.microsoft.com/en-us/library/)[程式庫:](http://technet.microsoft.com/en-us/library/)[technet.microsoft.com"](http://technet.microsoft.com/en-us/library/)

完成後

在SVM上安裝憑證。

相關資訊

["Microsoft TechNet](http://technet.microsoft.com/library/)[程式庫](http://technet.microsoft.com/library/)["](http://technet.microsoft.com/library/)

## <span id="page-2-2"></span>在**SVM**上安裝自我簽署的根**CA**憑證

如果在連結至LDAP伺服器時需要使用TLS進行LDAP驗證、您必須先在SVM上安裝自我簽 署的根CA憑證。

關於這項工作

啟用LDAP over TLS時、ONTAP SVM上的SVM上的SfyLDAP用戶端不支援ONTAP 使用版本為9.0和9.1的撤銷 憑證。

從ONTAP 功能支援的9.2開始、ONTAP 所有使用TLS通訊的應用程式都可以使用線上憑證狀態傳輸協定 (OCSP)來檢查數位憑證狀態。如果在TLS上為LDAP啟用OCSP、則撤銷的憑證會遭到拒絕、連線也會失 敗。

步驟

- 1. 安裝自我簽署的根CA憑證:
	- a. 開始安裝憑證: security certificate install -vserver vserver\_name -type server-ca

主控台輸出會顯示下列訊息: Please enter Certificate: Press <Enter> when done

b. 開啟憑證 .pem 使用文字編輯器檔案、複製憑證、包括開頭的行 -----BEGIN CERTIFICATE-----

並以結束 -----END CERTIFICATE-----,然後在命令提示字元之後貼上憑證。

- c. 確認已正確顯示憑證。
- d. 按Enter完成安裝。
- 2. 確認已安裝憑證: security certificate show -vserver *vserver\_name*

## <span id="page-3-0"></span>在伺服器上啟用**LDAP over TLS**

您的SMB伺服器必須先修改SMB伺服器安全性設定、才能使用TLS與Active Directory LDAP伺服器進行安全通訊。

從ONTAP 《支援範圍》9.10.1開始、Active Directory(AD)和名稱服務LDAP連線預設都支援LDAP通道繫結。 僅當啟用Start-TLS或LDAPS並將工作階段安全性設定為簽署或密封時、才能嘗試透過LDAP連線進行通道繫 結。ONTAP若要停用或重新啟用與 AD 伺服器的 LDAP 通道繫結、請使用 -try-channel-binding-for-ad -ldap 參數 vserver cifs security modify 命令。

若要深入瞭解、請參閱:

- ["LDAP](https://docs.netapp.com/zh-tw/ontap/nfs-admin/using-ldap-concept.html) [概述](https://docs.netapp.com/zh-tw/ontap/nfs-admin/using-ldap-concept.html)["](https://docs.netapp.com/zh-tw/ontap/nfs-admin/using-ldap-concept.html)
- ["2020 LDAP](https://support.microsoft.com/en-us/topic/2020-ldap-channel-binding-and-ldap-signing-requirements-for-windows-ef185fb8-00f7-167d-744c-f299a66fc00a)[通道繫結和](https://support.microsoft.com/en-us/topic/2020-ldap-channel-binding-and-ldap-signing-requirements-for-windows-ef185fb8-00f7-167d-744c-f299a66fc00a)[LDAP](https://support.microsoft.com/en-us/topic/2020-ldap-channel-binding-and-ldap-signing-requirements-for-windows-ef185fb8-00f7-167d-744c-f299a66fc00a)[簽署要求、適用於](https://support.microsoft.com/en-us/topic/2020-ldap-channel-binding-and-ldap-signing-requirements-for-windows-ef185fb8-00f7-167d-744c-f299a66fc00a)[Windows"](https://support.microsoft.com/en-us/topic/2020-ldap-channel-binding-and-ldap-signing-requirements-for-windows-ef185fb8-00f7-167d-744c-f299a66fc00a)。

#### 步驟

- 1. 設定 SMB 伺服器安全性設定、以允許與 Active Directory LDAP 伺服器進行安全的 LDAP 通訊: vserver cifs security modify -vserver *vserver\_name* -use-start-tls-for-ad-ldap true
- 2. 確認 LDAP over TLS 安全性設定已設定為 true: vserver cifs security show -vserver *vserver\_name*

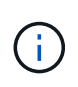

如果 SVM 使用相同的 LDAP 伺服器來查詢名稱對應或其他 UNIX 資訊(例如使用者、群組和 網路群組)、則您也必須修改 -use-start-tls 選項:使用 vserver services nameservice ldap client modify 命令。

#### 版權資訊

Copyright © 2024 NetApp, Inc. 版權所有。台灣印製。非經版權所有人事先書面同意,不得將本受版權保護文件 的任何部分以任何形式或任何方法(圖形、電子或機械)重製,包括影印、錄影、錄音或儲存至電子檢索系統 中。

由 NetApp 版權資料衍伸之軟體必須遵守下列授權和免責聲明:

此軟體以 NETAPP「原樣」提供,不含任何明示或暗示的擔保,包括但不限於有關適售性或特定目的適用性之 擔保,特此聲明。於任何情況下,就任何已造成或基於任何理論上責任之直接性、間接性、附隨性、特殊性、懲 罰性或衍生性損害(包括但不限於替代商品或服務之採購;使用、資料或利潤上的損失;或企業營運中斷),無 論是在使用此軟體時以任何方式所產生的契約、嚴格責任或侵權行為(包括疏忽或其他)等方面,NetApp 概不 負責,即使已被告知有前述損害存在之可能性亦然。

NetApp 保留隨時變更本文所述之任何產品的權利,恕不另行通知。NetApp 不承擔因使用本文所述之產品而產 生的責任或義務,除非明確經過 NetApp 書面同意。使用或購買此產品並不會在依據任何專利權、商標權或任何 其他 NetApp 智慧財產權的情況下轉讓授權。

本手冊所述之產品受到一項(含)以上的美國專利、國外專利或申請中專利所保障。

有限權利說明:政府機關的使用、複製或公開揭露須受 DFARS 252.227-7013(2014 年 2 月)和 FAR 52.227-19(2007 年 12 月)中的「技術資料權利 - 非商業項目」條款 (b)(3) 小段所述之限制。

此處所含屬於商業產品和 / 或商業服務(如 FAR 2.101 所定義)的資料均為 NetApp, Inc. 所有。根據本協議提 供的所有 NetApp 技術資料和電腦軟體皆屬於商業性質,並且完全由私人出資開發。 美國政府對於該資料具有 非專屬、非轉讓、非轉授權、全球性、有限且不可撤銷的使用權限,僅限於美國政府為傳輸此資料所訂合約所允 許之範圍,並基於履行該合約之目的方可使用。除非本文另有規定,否則未經 NetApp Inc. 事前書面許可,不得 逕行使用、揭露、重製、修改、履行或展示該資料。美國政府授予國防部之許可權利,僅適用於 DFARS 條款 252.227-7015(b) (2014年2月) 所述權利。

商標資訊

NETAPP、NETAPP 標誌及 <http://www.netapp.com/TM> 所列之標章均為 NetApp, Inc. 的商標。文中所涉及的所 有其他公司或產品名稱,均為其各自所有者的商標,不得侵犯。